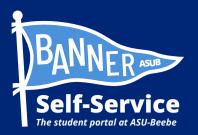

## How to view your Student Profile in Banner

## STUDENTS ARE ADVISED TO SET UP THEIR MY.ASUB.EDU ACCOUNT AND ENROLL IN DUO MULTI-FACTOR AUTHENTICATION BEFORE ATTEMPTING THIS PROCESS.

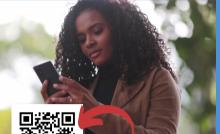

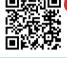

Scan QR to connect to a video tutorial and other Banner Self-Service how-to guides

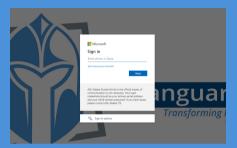

**STEP 1: LOG INTO YOUR** MY.ASUB.EDU HUB.

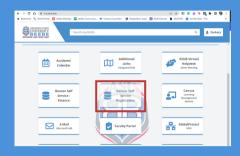

STEP 2: IN YOUR MY.ASUB.EDU HUB, SELECT THE "BANNER SELF-SERVICE" TILE.

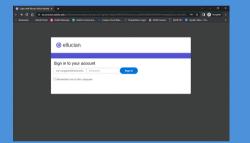

## STEP 3: LOG INTO BANNER SELF-SERVICE.

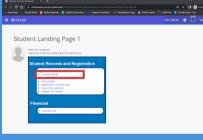

**STEP 4: FROM YOUR BANNER** STUDENT LANDING PAGE, SELECT "STUDENT PROFILE.

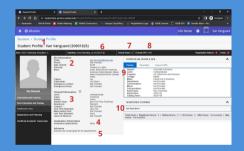

## **STEP 5: VIEW YOUR STUDENT** PROFILE.

- 1. Name (ID Number)
  2. Contact & Demographic Information
  3. General Student Status
  4. Graduation Information
  5. Academic Advisor(s)
  6. Academic Standing
  7. Overall Hours
  8. Cumulative Grade Point Average (GPA)
  Depresent
- 9. Degree Plan 10. Current Schedule

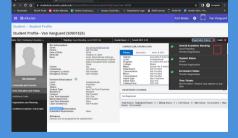

STEP 6: IN THE TOP RIGHT-HAND CORNER, SELECT "REGISTRATION NOTICES," TO VIEW UPDATES ABOUT COURSE REGISTRATION.

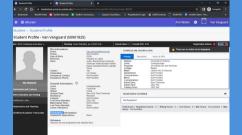

STEP 7: IN THE TOP RIGHT-HAND CORNER, SELECT "HOLDS," TO VIEW **RESTRICTIONS YOU MAY HAVE ON** YOUR ACCOUNT.

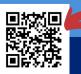

Scan QR to connect to IT Support Helpdesk for technical assistance.

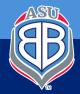